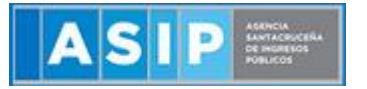

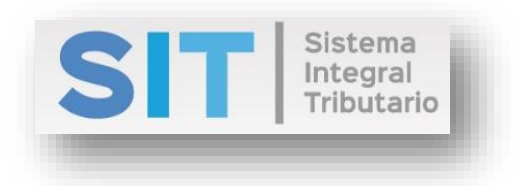

ASIP

# **MANUAL - EXTRANET CARGA DE DDJJ DE AGENTES DE PERCEPCIÓN SOBRE LOS INGRESOS BRUTOS**

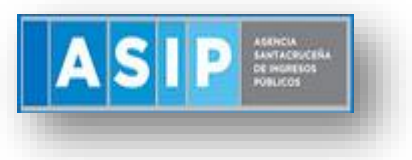

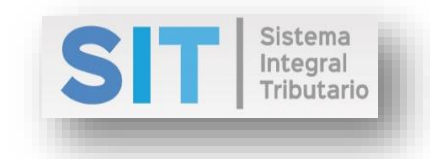

## CONTENIDO

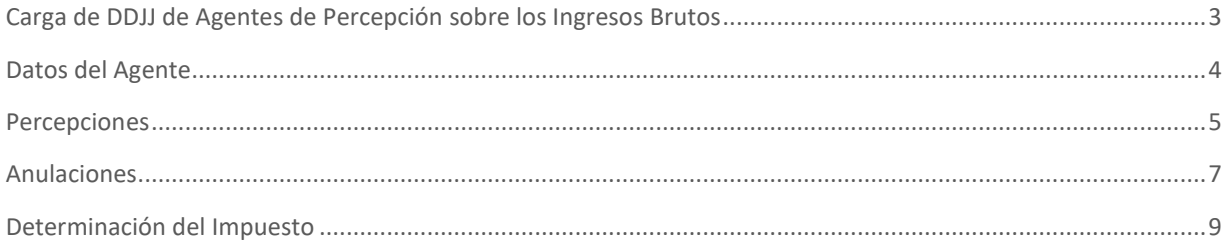

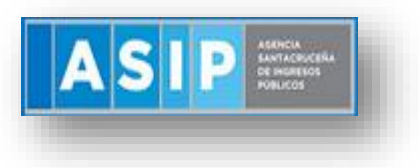

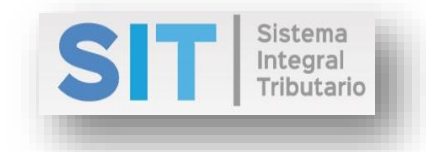

# <span id="page-2-0"></span>Carga de DDJJ de Agentes de Percepción sobre los Ingresos Brutos

Ingresar a través de la extranet. En la solapa AGENTES DE IIBB, situarse en el ítem AGENTES DE PERCEPCIÓN, este se desplazará de forma inferior dando con CARGA DE DDJJ DE AGENTES DE PERCEPCIÓN.

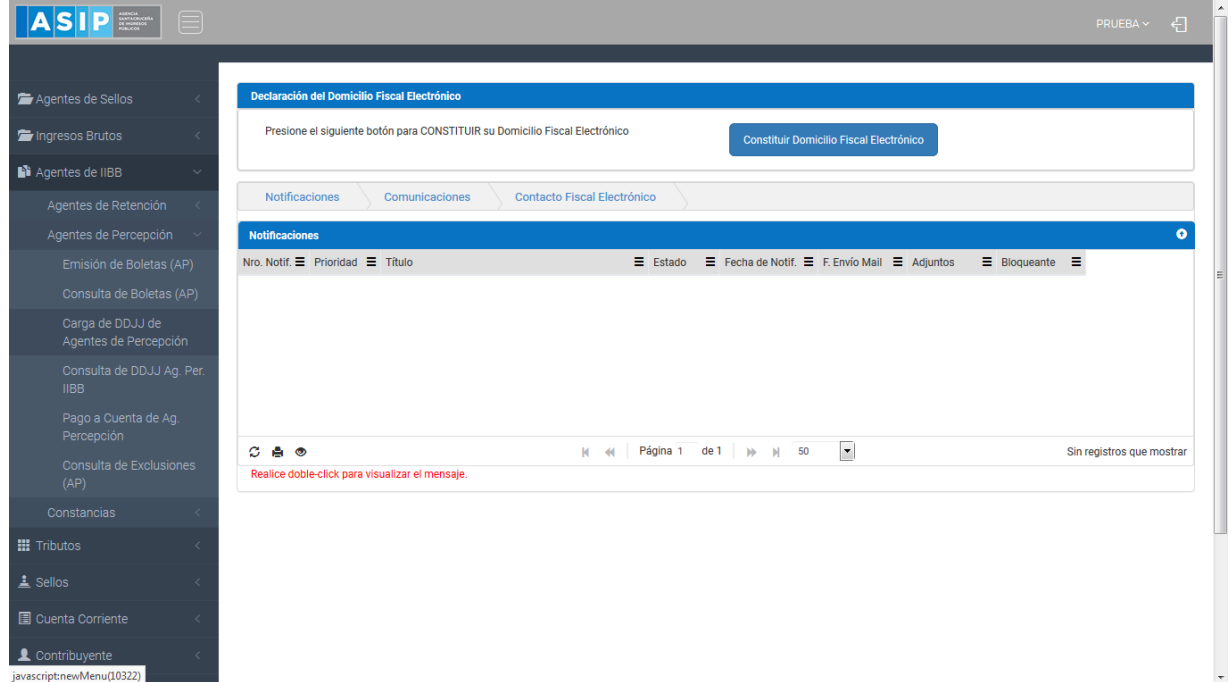

Una vez que ingresa visualizará la siguiente pantalla:

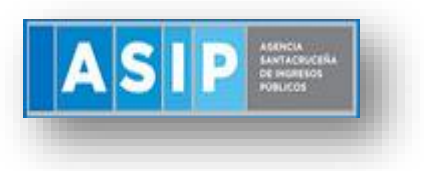

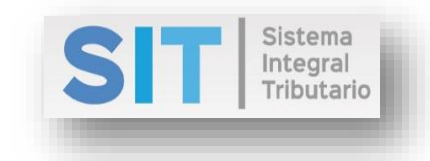

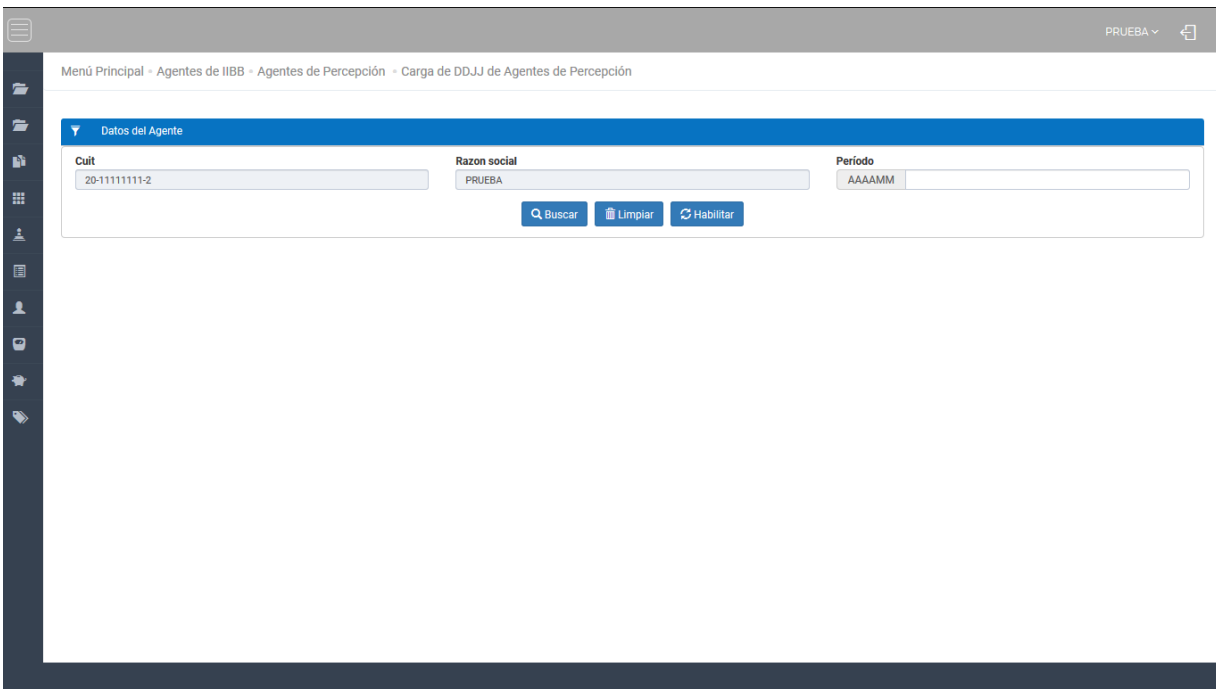

#### <span id="page-3-0"></span>Datos del Agente

Comprende la primera grilla de la ventana principal, los datos se encuentran pre cargados con la identificación del logueo, excepto la casilla del Período, en ese caso deberá cargar de forma manual, como se muestra a continuación:

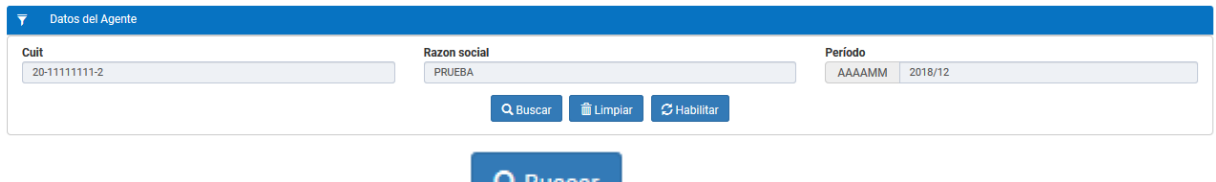

Luego deberá presionar el botón **el suberan esta acción habilitará una grilla inferior**, que cuenta con una serie de pestañas que se explican a continuación:

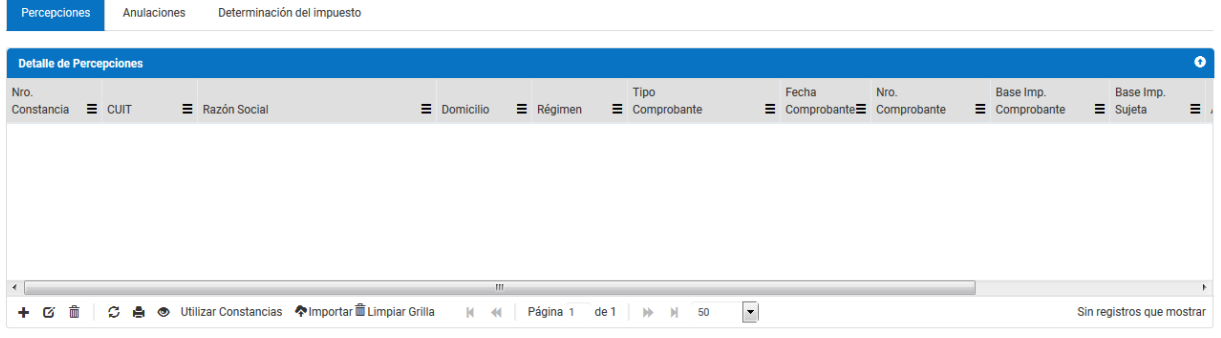

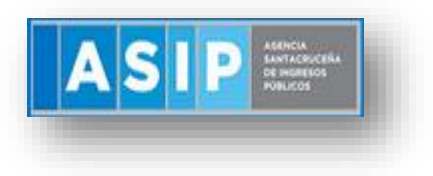

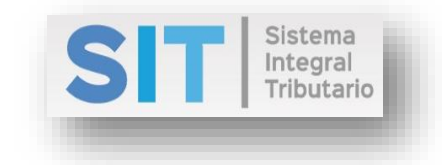

#### <span id="page-4-0"></span>Percepciones

Dicha grilla cuenta con una serie de botones inferiores que le permitirán las siguientes funciones:

El boton  $\pm$  permite registrar los datos de un nuevo Contribuyente Percibido:

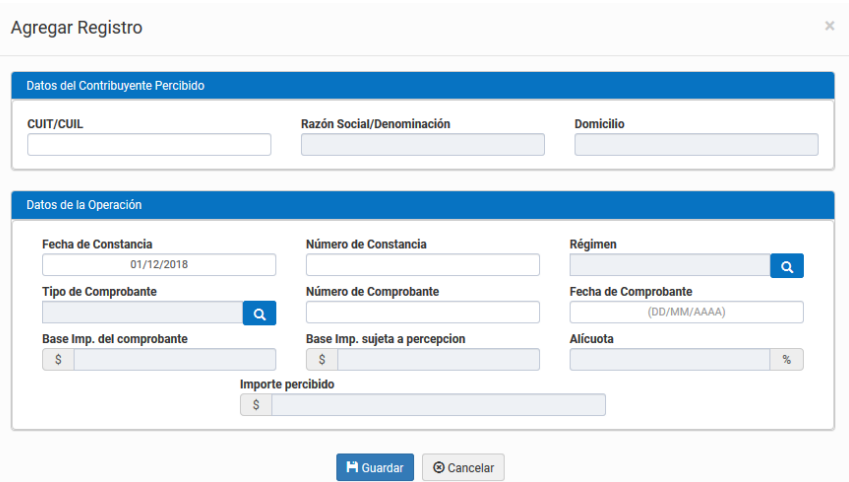

El botón  $\sigma$  permite editar un registro de la grilla, previamente seleccionado.

El botón  $\frac{m}{\sqrt{m}}$  permite borrar un registro de la grilla.

El botón  $\mathcal{G}$ , admite la función de recargar o refrescar la ventana en el caso que necesite reiniciar la búsqueda.

El botón  $\blacksquare$  permitirá la función de imprimir.

El botón accede a una barra de búsqueda más específica, como se muestra a continuación

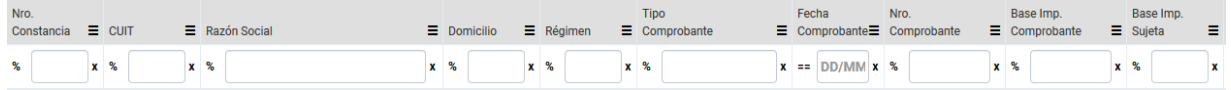

El botón Utilizar Constancias permite Importar aquellas Constancias que fueron generadas en el período consignado, para ello debe tildar la fila correspondiente y presionar el botón

**2** Importar

como se muestra a continuación:

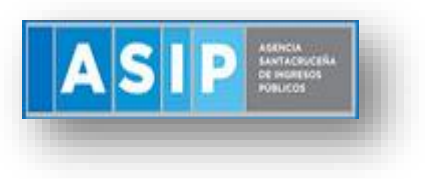

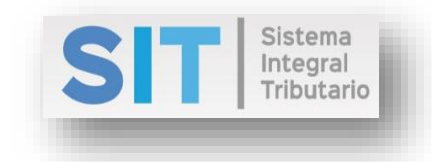

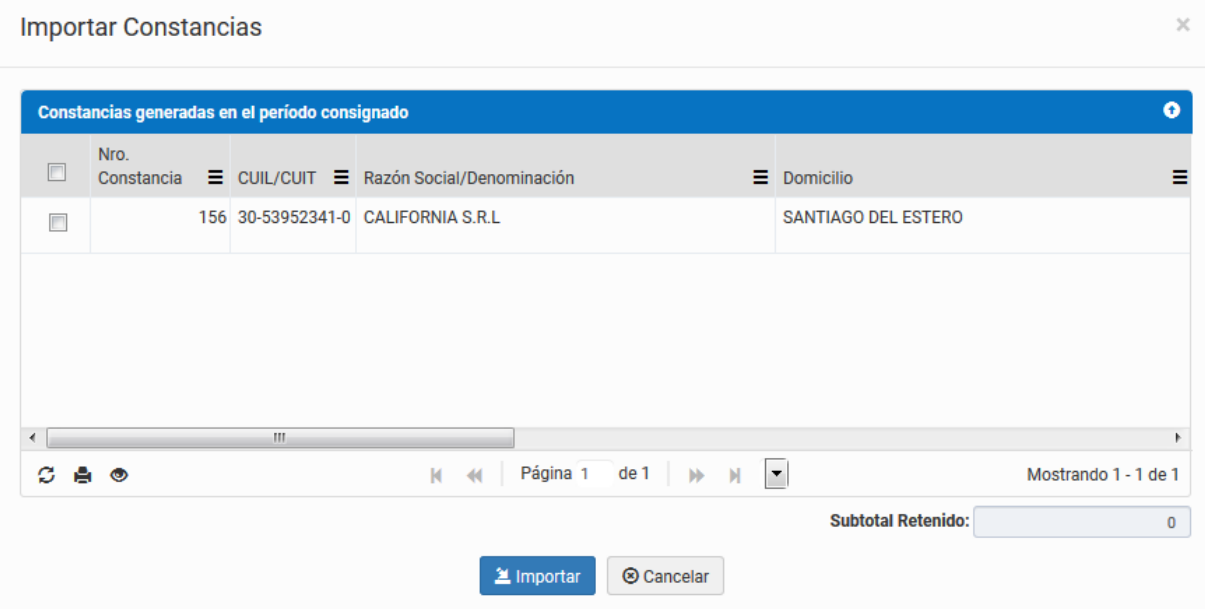

Dicha grilla cuenta con una serie de botones inferiores que le permitirán las siguientes funciones:

El botón  $\mathcal{G}$ , admite la función de recargar o refrescar la ventana en el caso que necesite reiniciar la búsqueda.

El botón  $\blacksquare$  permitirá la función de imprimir.

El botón  $\bullet$  accede a una barra de búsqueda más específica, como se muestra a continuación

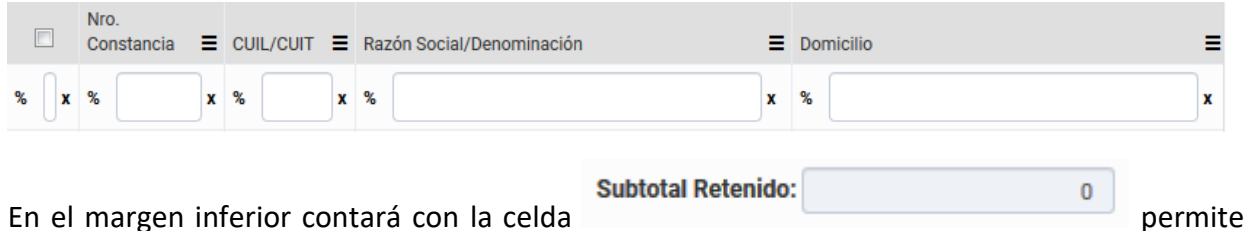

tener una idea del Subtotal Retenido de la grilla.

El botón <sup>Timportar</sup> habilita la apertura de una pequeña ventana externa, donde podrá generar la carga de un archivo y ver su proceso en las celdas inferiores:

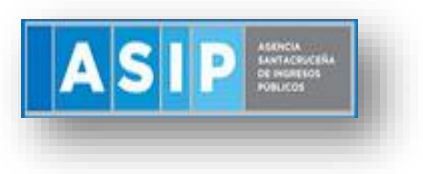

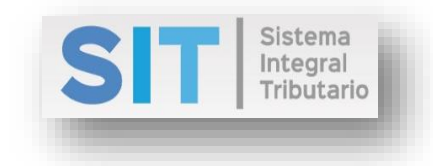

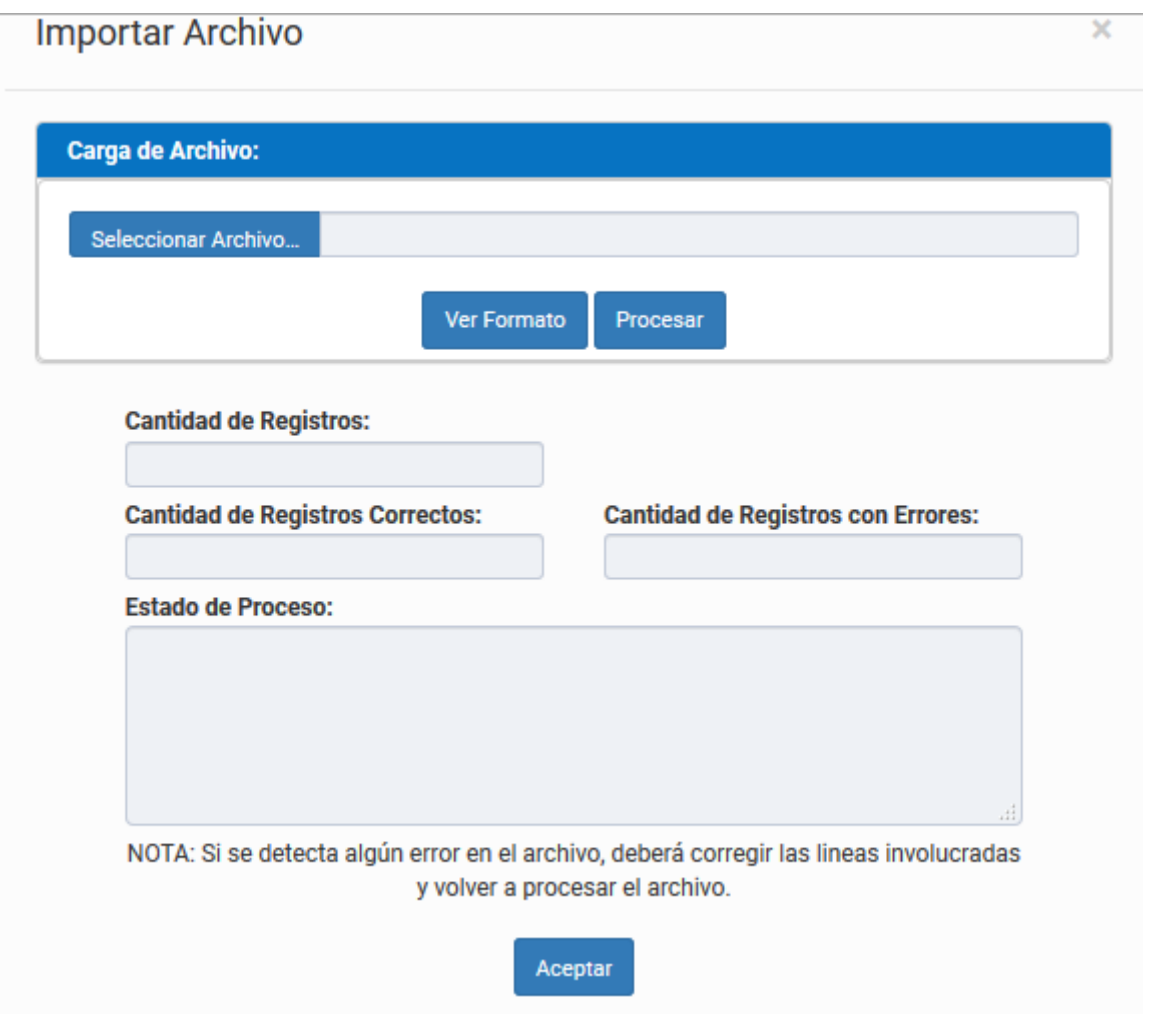

El botón **in** Limpiar Grilla permite limpiar la grilla de datos preexistentes.

Con los botones  $M$   $M$  Página 1 de 1  $M$   $M$  50  $\boxed{1}$  podrá tener una idea de cuantas páginas contiene la búsqueda realizada y si es el caso que sea mayor a 1, contará con una solapa que se despliega de forma inferior permitiéndole un seguimiento más específico de la página a través de la búsqueda por número.

### <span id="page-6-0"></span>Anulaciones

Dicha grilla cuenta con una serie de botones inferiores que le permitirán las siguientes funciones:

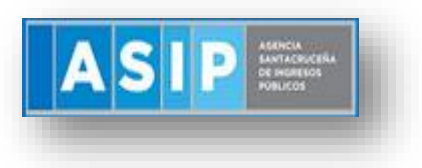

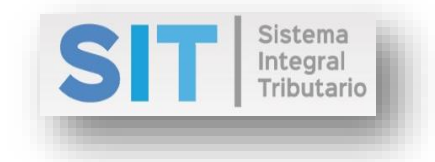

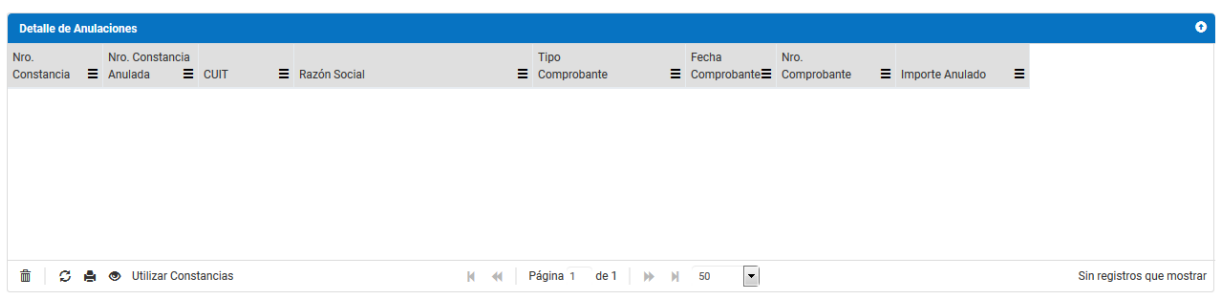

El botón  $\overline{m}$  permite borrar un registro de la grilla.

El botón  $\mathcal G$ , admite la función de recargar o refrescar la ventana en el caso que necesite reiniciar la búsqueda.

El botón **P**ermitirá la función de imprimir.

El botón accede a una barra de búsqueda más específica, como se muestra a continuación

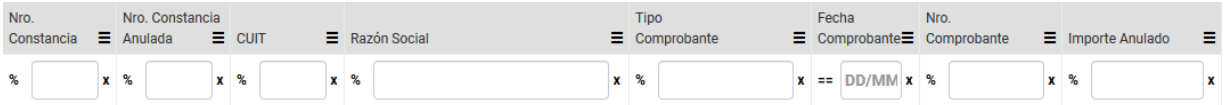

El botón permite Importar Constancias de Anulación que fueron generadas en el periodo consignado, para ello debe tildar la fila correspondiente y presionar el botón

**2** Importar como se muestra a continuación:

Importar Constancias de Anulación Constancias generadas en el período consignado  $\bullet$ Nro. Constancia Fecha Constancia Nro. Tipo  $\Box$  $\equiv$  Anulada  $\equiv$  Anulada  $\equiv$  CUIL/CUIT  $\equiv$  Razón Social/Denominación Constancia  $\equiv$  Comprobante 156 26/12/2018 30-53952341-0 CALIFORNIA S.R.L **NOTA DE CREDIT** 58  $\overline{\mathbb{R}^n}$ M 44 Página 1  $del \rightarrow M$  $\overline{\phantom{a}}$ Mostrando 1 - 1 de 1  $C$  e  $\circ$ Subtotal:  $0.00$  $\mathbf{\underline{2}}$  Importar © Cancelar

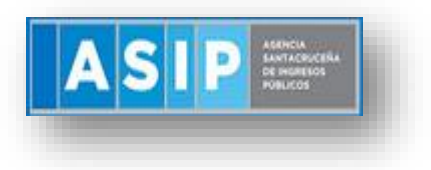

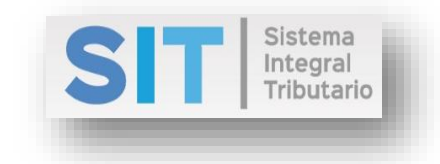

Dicha grilla cuenta con una serie de botones inferiores que le permitirán las siguientes funciones:

El botón  $\mathcal G$ , admite la función de recargar o refrescar la ventana en el caso que necesite reiniciar la búsqueda.

El botón  $\blacksquare$  permitirá la función de imprimir.

El botón  $\bullet$  accede a una barra de búsqueda más específica, como se muestra a continuación

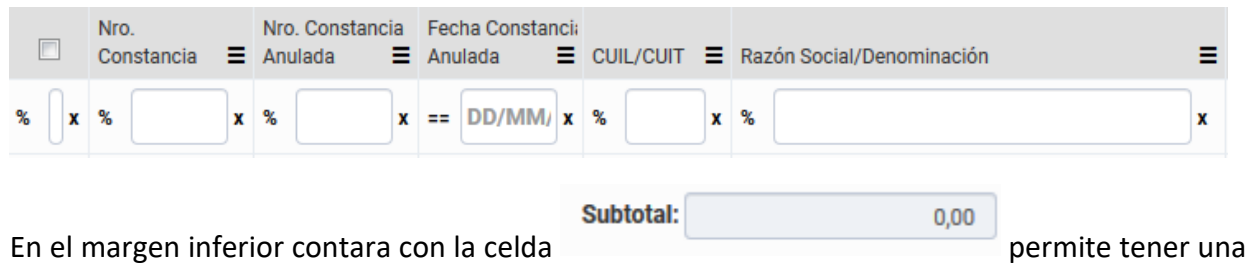

idea del Subtotal de la grilla.

#### <span id="page-8-0"></span>Determinación del Impuesto

Corresponde a la última pestaña de la grilla, la misma permite visualizar la Determinación del Importe a Ingresar o el saldo a favor que podrá tomarselo en la declaración jurada del mes posterior:

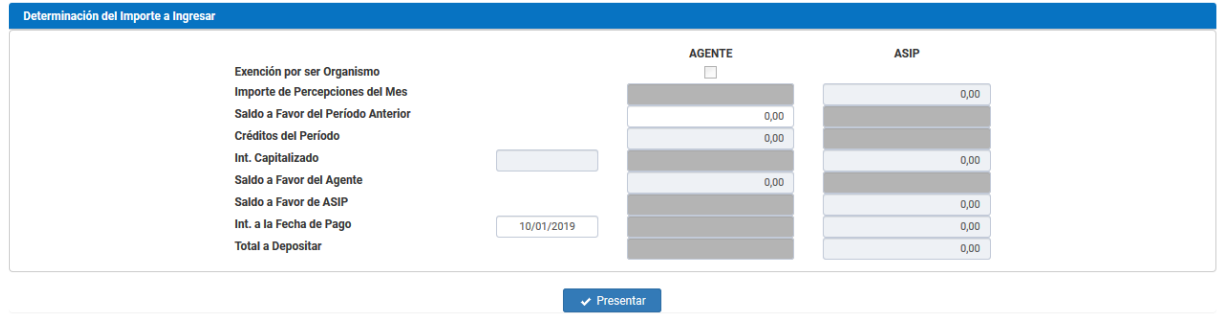

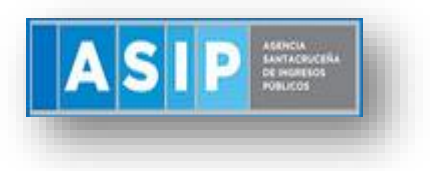

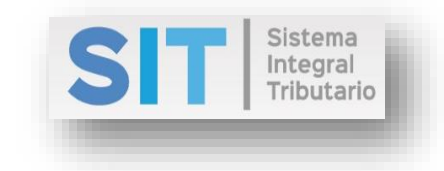

Dicha grilla permite modificar solamente el saldo a favor del período anterior y la fecha de pago, el resto de las celdas se hallarán bloqueadas para su modificación.

Para finalizar la carga debera presionar el boton **di Presentar** dicha acción arrojara la siguiente leyenda y su posteriores reportes:

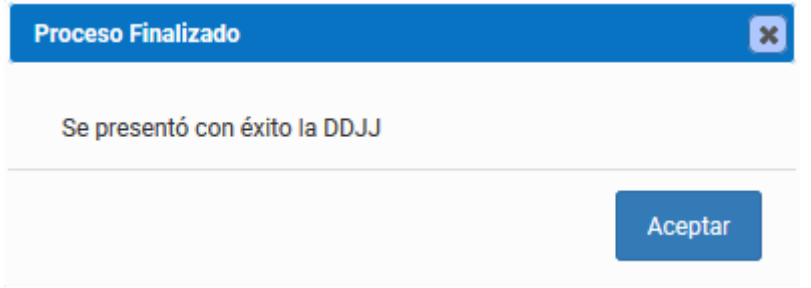

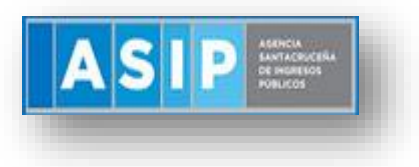

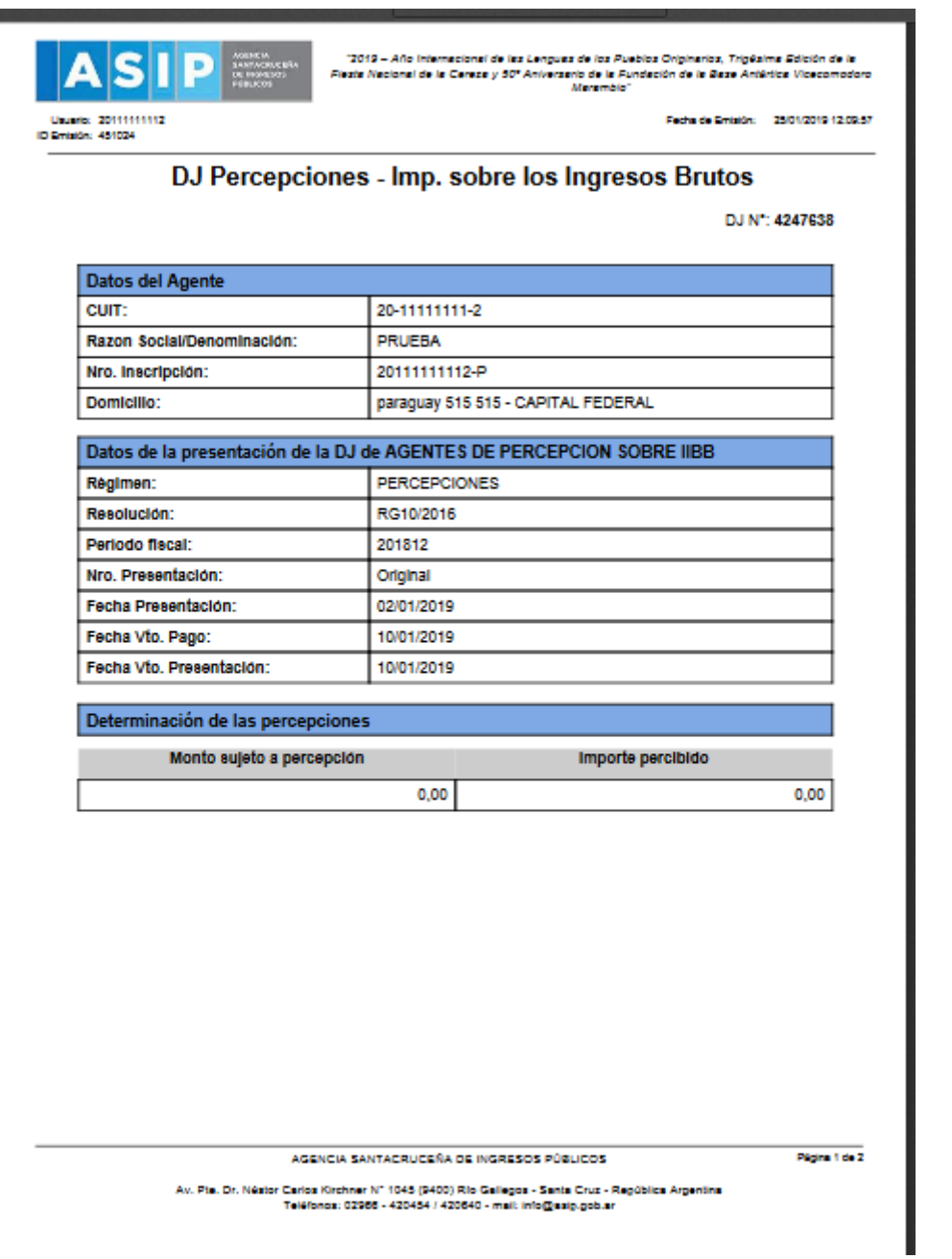

Sistema<br>Integral<br>Tributario

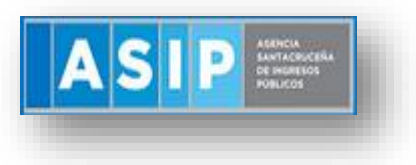

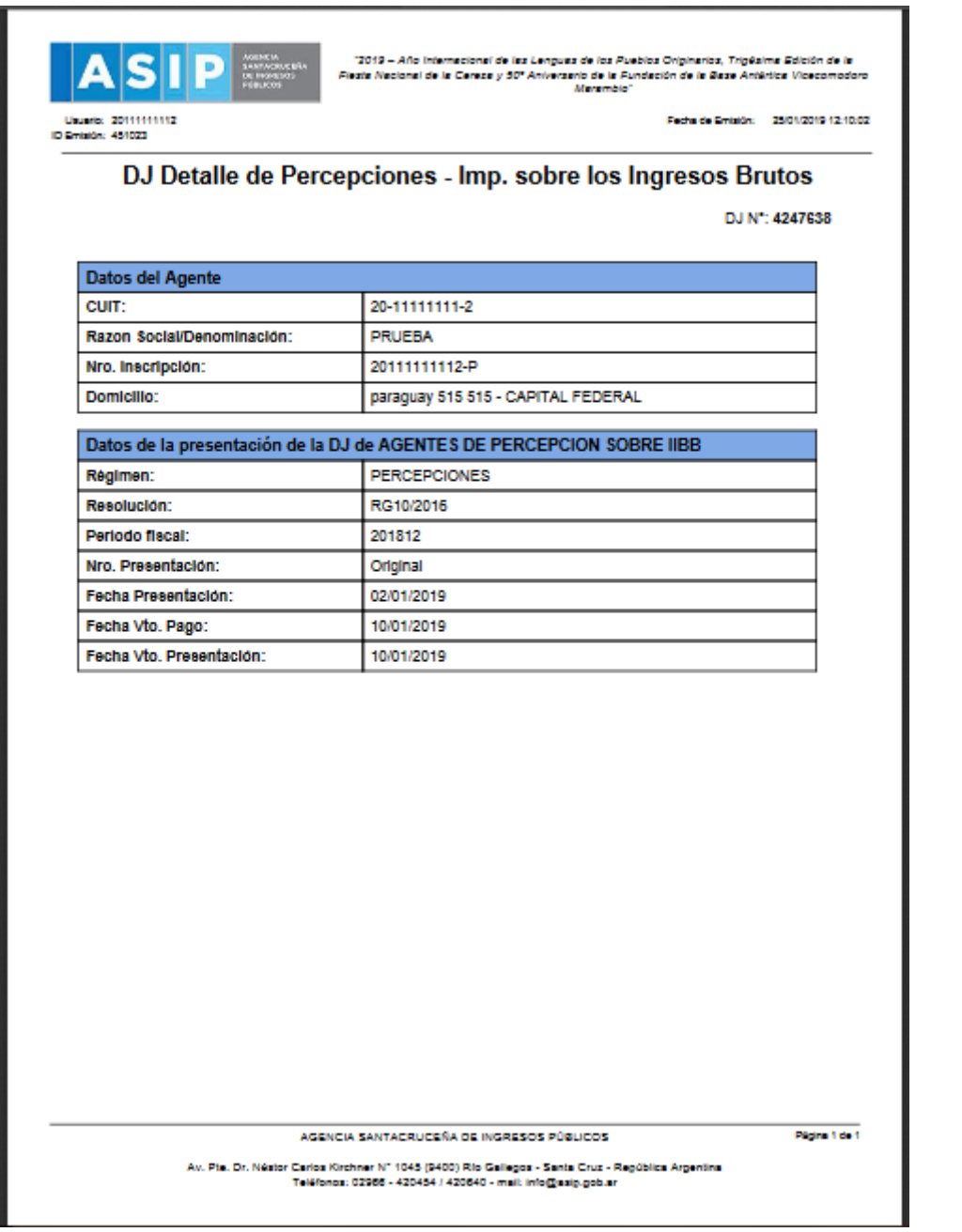

Sistema<br>Integral<br>Tributario